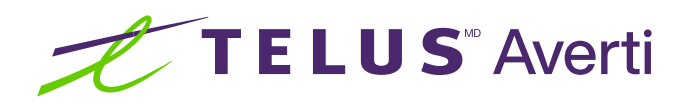

# Technologies d'assistance pour les déficiences physiques et les handicaps moteurs (iOS)

Les technologies d'assistance optimisent la productivité et la commodité en facilitant les tâches quotidiennes et en rendant celles-ci plus efficaces. Cette fiche-conseil décrit certaines des fonctionnalités d'accessibilité courantes intégrées aux appareils Apple (iOS) et pouvant se révéler utiles aux personnes présentant une déficience physique ou un handicap moteur.

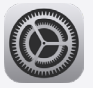

Conseil : avant toute chose, localisez et ouvrez l'application Réglages sur votre appareil. Préinstallée, elle est représentée par une icône d'engrenage.

### Contrôle de votre maison connectée

Pour les personnes présentant une déficience physique ou un handicap moteur, contrôler sa maison connectée depuis un appareil mobile constitue une expérience qui transforme le quotidien. En effet, par de gestes simples réalisés sur leur appareil, elles peuvent plus facilement gérer leur environnement de vie, et notamment l'éclairage, la température, les dispositifs de sécurité et les systèmes de divertissement.

#### Comment contrôler votre maison connectée

Configurez vos appareils intelligents : assurez-vous que vos appareils intelligents sont compatibles avec iOS et qu'ils ont été correctement configurés et connectés au réseau de votre domicile. Suivez les instructions du fabricant avec chaque appareil.

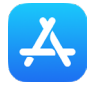

Installez les applications nécessaires : installez, depuis l'App Store, les applications correspondant à vos appareils intelligents. Celles-ci vous permettent de contrôler et de gérer ces derniers à partir d'un appareil iOS.

Connectez vos appareils aux applications : ouvrez chaque application concernée et suivez les instructions à l'écran pour connecter vos appareils à celle-ci et procéder à un jumelage. Cette étape nécessite généralement une connexion au réseau Wi-Fi de votre domicile.

#### Conseils TELUS Averti

- Définissez les autorisations et les paramètres de confidentialité : certaines applications et certains réseaux sociaux permettent à leurs développeurs d'accéder à vos renseignements personnels (liste de contacts, emplacement et photos, par exemple). Prenez connaissance des autorisations et des paramètres de confidentialité et modifiez-les au besoin pour contrôler l'utilisation et l'accessibilité de vos renseignements personnels.
- Protégez votre réseau : connectez vos appareils intelligents à un réseau Wi-Fi invité distinct afin de protéger votre réseau personnel en cas de piratage.

Créez des scènes et des automatisations : à l'aide d'une application domotique, vous pouvez créer des scènes et des automatisations. Les scènes vous permettent de contrôler simultanément, d'une seule commande, plusieurs appareils comme des thermostats et des radiateurs. Les automatisations, pour leur part, peuvent être configurées pour que des dispositifs réagissent automatiquement dans certaines situations, ou en fonction de l'heure (par exemple, une lumière s'allume lorsque vous entrez dans une pièce).

Utilisez le contrôle vocal : si vos appareils intelligents prennent le contrôle vocal en charge, vous pouvez utiliser Siri sous iOS pour les contrôler. Assurez-vous qu'ils sont compatibles avec la plateforme HomeKit d'Apple et suivez les instructions du fabricant pour configurer le contrôle vocal.

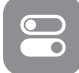

Contrôlez vos appareils depuis le centre de contrôle : vous pouvez accéder au centre de contrôle en balayant vers le bas depuis la partie supérieure droite de l'écran (ou vers le haut depuis le bas de l'écran sur les appareils plus anciens). Dans le centre de contrôle, des raccourcis vous permettent de contrôler vos appareils intelligents, comme des luminaires, des thermostats et des dispositifs de verrouillage.

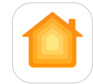

Utilisez l'application Maison : iOS intègre l'application Maison via laquelle vous pouvez contrôler et gérer vos appareils intelligents depuis un seul endroit. Il vous suffit d'ouvrir celle-ci pour consulter et superviser ces derniers, créer des scènes et ajuster les réglages.

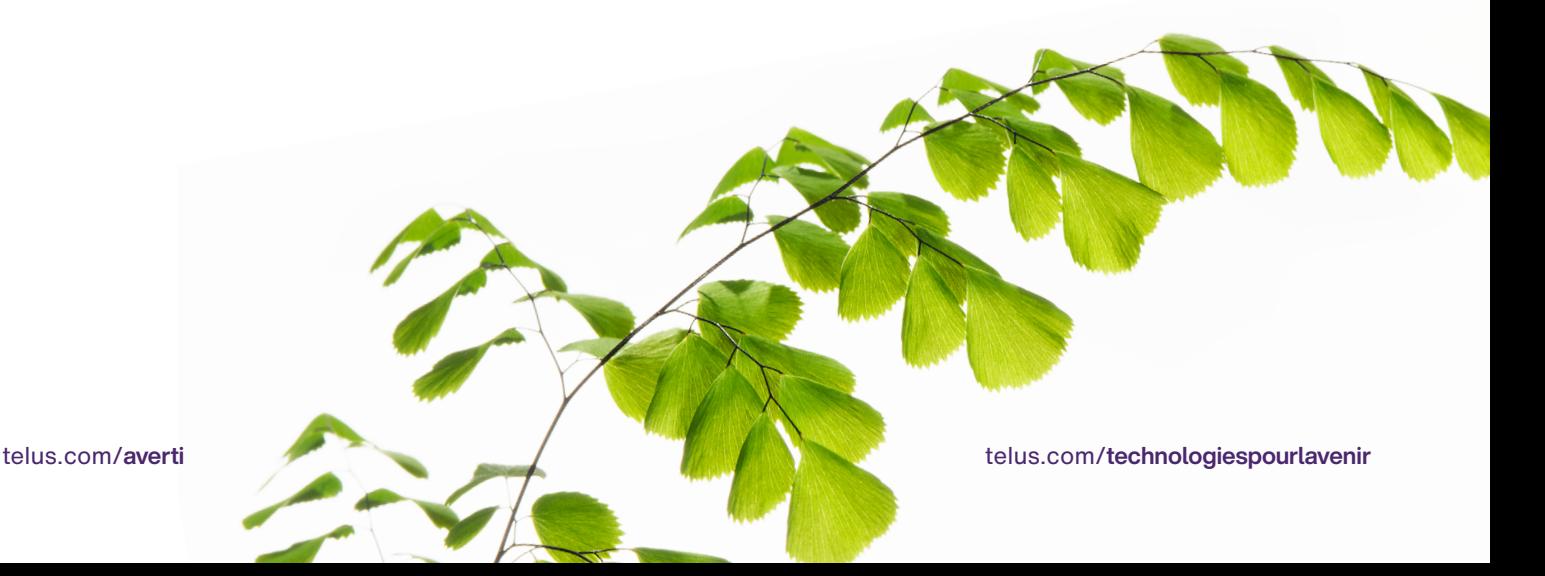

### Utilisation du contrôle de sélection

Le contrôle de sélection est une fonctionnalité d'accessibilité puissante qui transforme la manière dont les personnes présentant une déficience physique ou un handicap moteur interagissent avec leurs appareils. En l'activant, les utilisateurs ont la possibilité de parcourir et de contrôler un appareil à l'aide de l'écran tactile de celui-ci, ou de boutons adaptatifs externes. L'interface étant personnalisable et intuitive, ils peuvent définir des options correspondant à leurs capacités et préférences.

#### Comment utiliser le contrôle de sélection

- **•** Ouvrez l'application Réglages.
- **•** Touchez Accessibilité.
- Touchez Contrôle de sélection.
- Touchez le bouton de basculement situé à côté de la mention Contrôle de sélection pour activer cette option.

Le saviez-vous? La couleur du bouton de basculement vous permet de déterminer si la fonctionnalité est activée. S'il est vert,  $\bigcirc$  elle est activée; s'il est gris,  $\bigcirc$  elle ne l'est pas.

Connectez des boutons externes : à l'aide de l'interface adéquate, comme Bluetooth, connectez vos boutons externes ou dispositifs d'assistance à votre appareil iOS. Suivez les instructions du fabricant pour effectuer cette opération et les configurer.

Personnalisez le fonctionnement du contrôle de sélection : les réglages du contrôle de sélection vous permettent de personnaliser divers aspects de cette fonctionnalité. Vous pouvez, entre autres, définir des actions, ajuster les réglages d'analyse ou créer des gestes personnalisés. Parcourez les paramètres proposés pour déterminer ceux adaptés à vos besoins spécifiques.

Configurez des boutons et des actions : dans les réglages du contrôle de sélection, touchez Boutons pour configurer vos boutons connectés. Ensuite, attribuez une action à chaque bouton (défilement, toucher ou navigation dans les menus, par exemple). Vous pouvez aussi créer des actions personnalisées à l'aide de l'option Geste personnalisé.

### Utilisation de la fonctionnalité « Accès facile »

La fonctionnalité « Accès facile », disponible sur les appareils iOS, aide les utilisateurs à accéder facilement aux éléments situés dans la partie supérieure de l'écran. Cette dernière est rapprochée de la partie inférieure afin qu'une main suffise pour interagir avec elle sans difficulté.

#### Comment utiliser la fonctionnalité « Accès facile »

- Ouvrez l'application Réglages.
- Touchez Accessibilité.
- Touchez Toucher.
- Touchez Accès facile.
- Touchez le bouton de basculement situé à côté de la mention Accès facile pour activer cette option.

Pour initialiser la fonctionnalité « Accès facile », il vous suffit de placer un doigt dans la partie inférieure de l'écran, puis de balayer vers le bas.

## Ajustement des réglages des claviers à l'écran et des claviers externes

L'ajustement des réglages des claviers peut contribuer à simplifier la saisie pour les personnes présentant une déficience physique.

#### Comment ajuster les réglages des claviers à l'écran et des claviers externes

- **•** Ouvrez l'application Réglages.
- Touchez Accessibilité.
- Touchez Claviers.
- À cet endroit, vous pouvez personnaliser des options comme la répétition et la réponse des touches afin d'optimiser au mieux votre expérience.

### Transposition de la voix en texte

Grâce à la transposition de la voix en texte, les utilisateurs peuvent plus facilement consulter du contenu et communiquer avec d'autres personnes.

#### Pour activer la fonctionnalité de transposition de la voix en texte :

- Ouvrez l'application Réglages.
- **·** Touchez Accessibilité, puis sélectionnez Contrôle vocal ou Siri et recherche.
- Sélectionnez l'option **Contrôle vocal** ou **Écrire à Siri** pour activer la fonctionnalité de transposition de la voix en texte.
- Pour initialiser la fonctionnalité de transposition de la voix, touchez l'icône de microphone du clavier ou utilisez les commandes vocales.

#### Pour utiliser la fonctionnalité de transposition de la voix en texte :

- **•** Ouvrez n'importe quelle application de saisie de texte, comme Messages ou Notes.
- Touchez le champ de saisie de texte pour activer le clavier.
- Touchez l'icône de microphone du clavier pour commencer à dicter votre texte.
- Parlez distinctement et naturellement afin que vos paroles soient transposées en texte en temps réel.

En ajustant les réglages de leur appareil et en activant les fonctionnalités d'accessibilité, les personnes présentant une déficience physique ou un handicap moteur peuvent contrôler une maison connectée, employer plusieurs boutons pour contrôler leur appareil, utiliser ce dernier à l'aide d'une seule main, faire usage d'un clavier externe et transposer aisément de la voix en texte. Essayez plusieurs réglages pour déterminer celui qui vous convient le mieux.

#### Besoin de soutien supplémentaire?

Si vous présentez un handicap, n'hésitez pas à vous rendre à l'adresse <telus.com/technologiespourlavenir>. Offert dans tout le pays, le programme « Technologies pour l'avenir<sup>®</sup> » améliore la qualité de vie et l'autonomie des personnes vivant avec un handicap grâce à des formations et des recommandations personnalisées portant sur les technologies d'assistance proposées par les appareils mobiles et les ordinateurs de bureau ou portables.

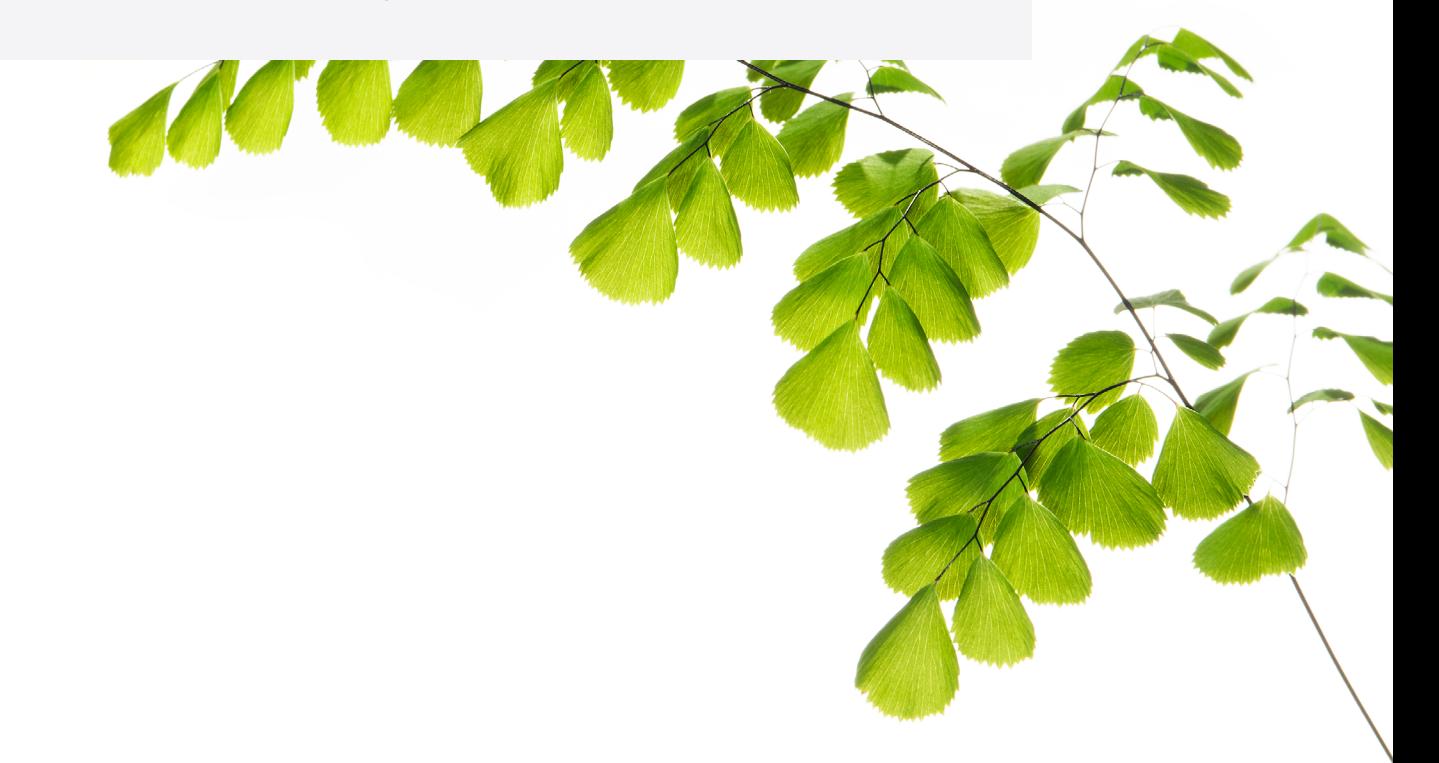

Clause de non-responsabilité : les instructions contenues dans cette fiche-conseil peuvent varier en fonction du modèle d'appareil. Nous vous recommandons de consulter le manuel de l'utilisateur ou de contacter le fabricant pour obtenir des instructions qui concernent spécifiquement votre appareil.